# 在Prime調配Sybase資料庫中解鎖UNI共用同步任 務的過程

### 目錄

簡介 必要條件 需求 採用元件 問題 解決方案

## 簡介

本文檔介紹在Prime預配Sybase資料庫中解析和/或解鎖使用者網路介面(UNI)共用同步任務的逐步 過程。

### 必要條件

#### 需求

思科建議您瞭解以下主題:

- 結構化查詢語言(SQL)
- Prime布建服務請求(SR)和任務建立

#### 採用元件

本文中的資訊係根據以下軟體和硬體版本:

- Prime布建6.1及更高版本
- Oracle Database 11G發行版
- Sybase資料庫

本文中的資訊是根據特定實驗室環境內的裝置所建立。文中使用到的所有裝置皆從已清除(預設 )的組態來啟動。如果您的網路正在作用,請確保您已瞭解任何指令可能造成的影響。

### 問題

當您建立新的乙太網虛擬電路(EVC)SR或編輯已經存在的EVC SR時, Prime調配應用程式將引發異 常:

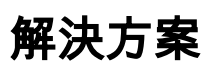

對主Prime預配sybase資料庫執行解鎖過程:

步驟1.通過iscadm(Prime預配應用程式使用者)連線到Prime Provisioning Server on Secure Socket Cell(SSH)會話並導航到基本安裝目錄。

步驟2.設定SSH會話以準備連線到Prime Provisioning sybase資料庫:

1. cd \$ISC\_HOME 2. ./prime.sh shell 3. cd bin 4. source vpnenv.sh 5. cd \$SYBASE\_HOME/bin 6. source sa\_config.sh

步驟3.完全停止Prime調配應用程式:

./prime.sh stopall

步驟4.啟動和初始化Prime調配sybase資料庫:

./prime.sh startdb

./prime.sh initdb.sh

步驟5.連線到Prime Provisioning sybase資料庫:

dbisql -nogui -c "uid=DBA;pwd=sql" -port 2630

附註:在PP主目錄的more runtime.properties命令的輸出中驗證這些引數。查詢db\_usr和 db\_pwd值。

步驟6.確認Prime預配引發的異常所涵蓋的任務ID:

select \* from SHARED\_UNI\_SYNC\_INFO; 步驟7.捕獲需要歸入同步任務的其他SR的詳細資訊:

select \* from SHARED\_UNI\_SYNC\_TARGET; 步驟8.刪除共用UNI任務詳細資訊:

delete SHARED\_UNI\_SYNC\_TARGET where KEY\_LINK\_INFO\_ID = delete SHARED\_UNI\_SYNC\_INFO where id =

#### 附註:task\_id是由Prime設定引發的異常所覆蓋的任務編號。

步驟9.啟動Prime調配應用程式:

步驟10.導航到Prime Provisioning GUI > Operate > Task Manager,然後按已同步的共用UNI進行 過濾,您可以在此選擇任務並按一下Delete,該任務將被刪除。

步驟11.導**覽至Services Request Manager**,然後按發起同步任務的SR編號進行過濾並執行強制清 除。

附註:在SR上執行強制清除之前,請注意所有SR詳細資訊,例如VLAN ID、PE、介面等。

執行作業刪除和同步任務後,您現在可以使用被阻止的裝置和介面建立新的SR,現在這些裝置和介 面已釋放供操作員使用。您可以再次建立SR並進行部署。